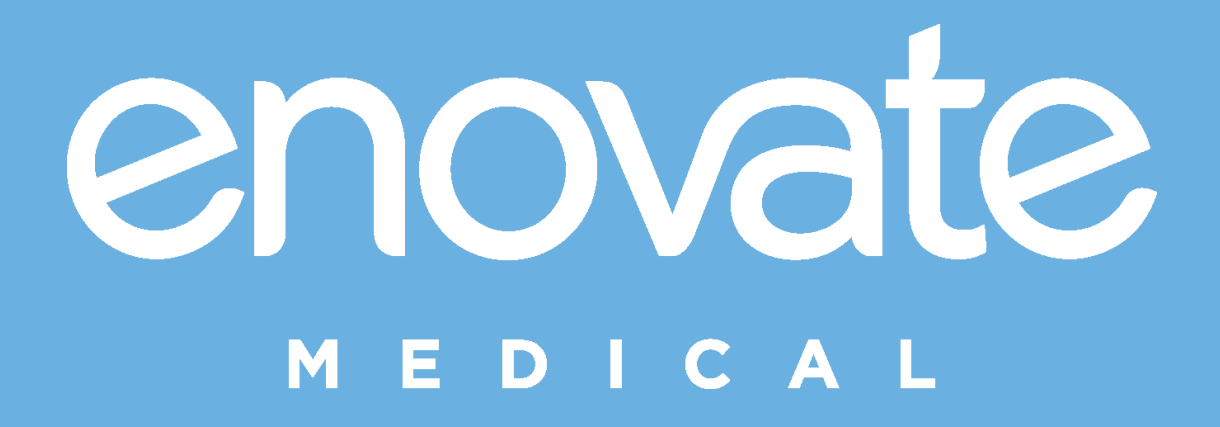

# **MobiusPower Scout User's Guide**

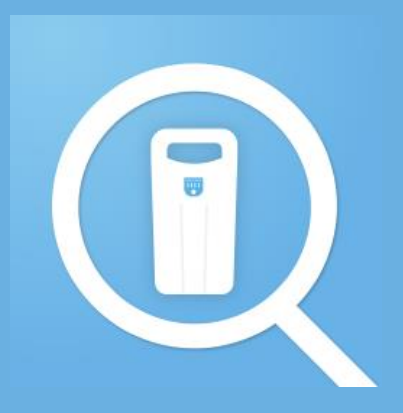

3/1 2 /2020

## Download

• MobiusPower Scout can be downloaded from link below

<http://mobiusscout.myenovate.com/>

• From the Downloads Folder, right-click on setup.exe and Run as administrator.

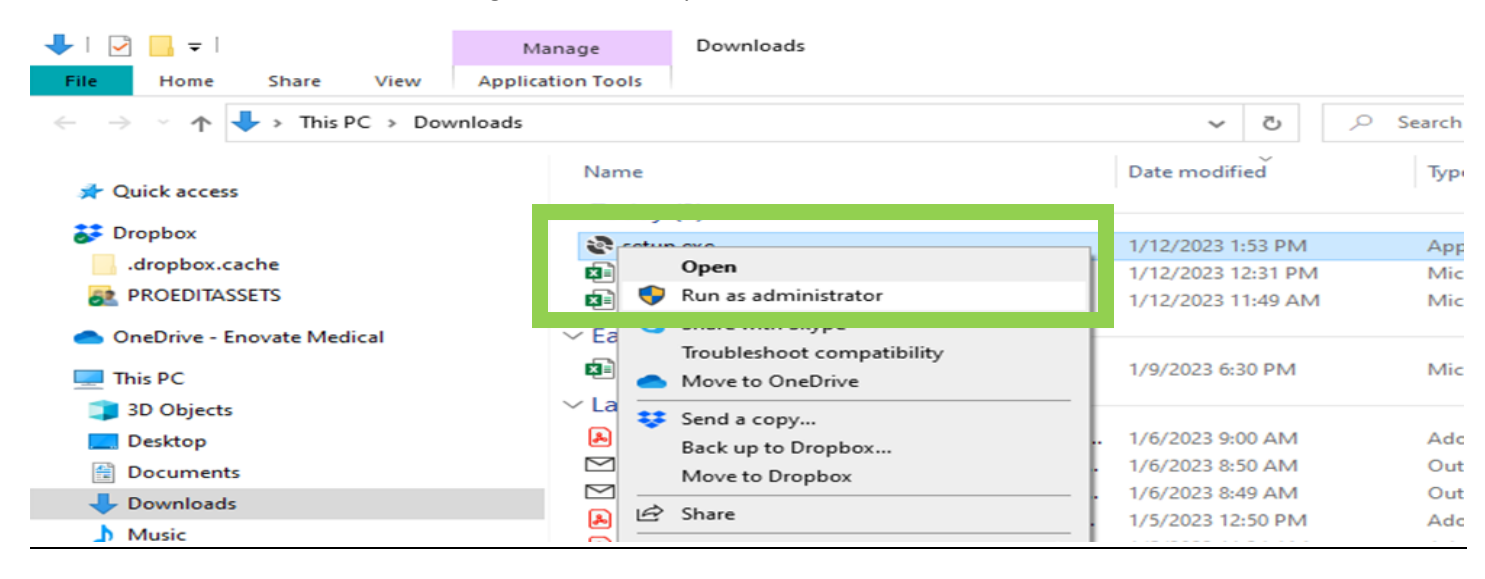

• When the Application Install box appears, click Install.

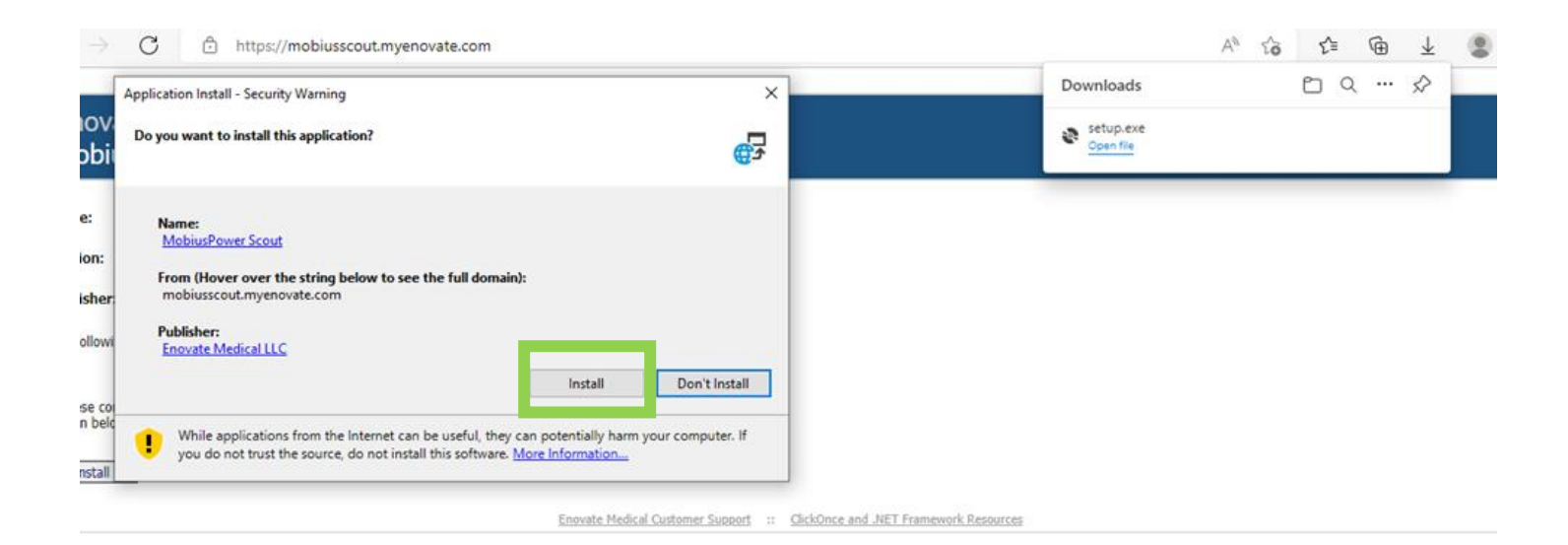

• Once it has installed and you have logged in, it will take you to the Homepage.

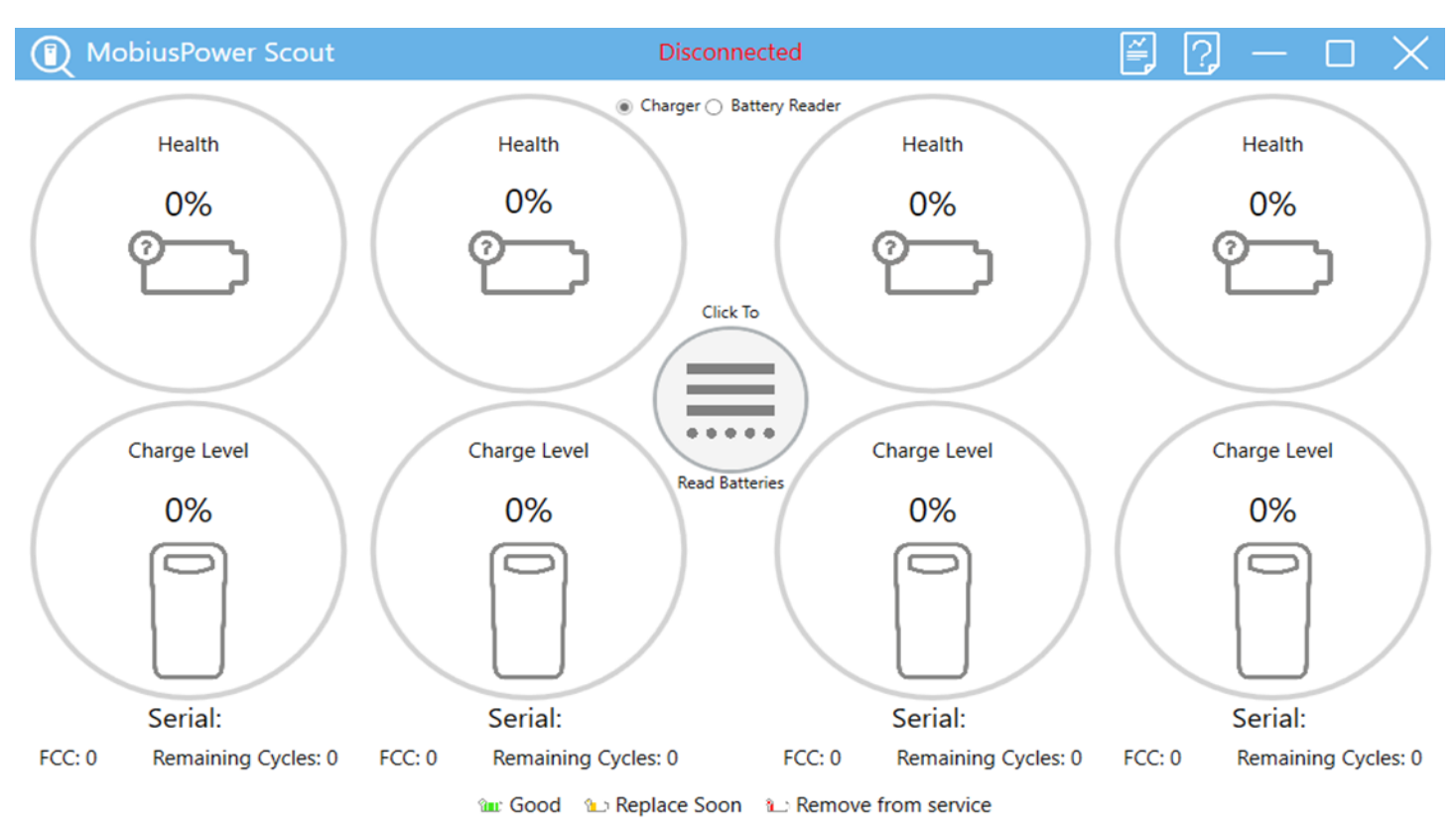

A yellow LED on the charger indicates a battery error. Please disregard all readings from that battery, remove it from service and contact technical support.

- From there select the Battery Reader. It will then walk through the prerequisites that will need to be installed.
- Install Python, select Yes.

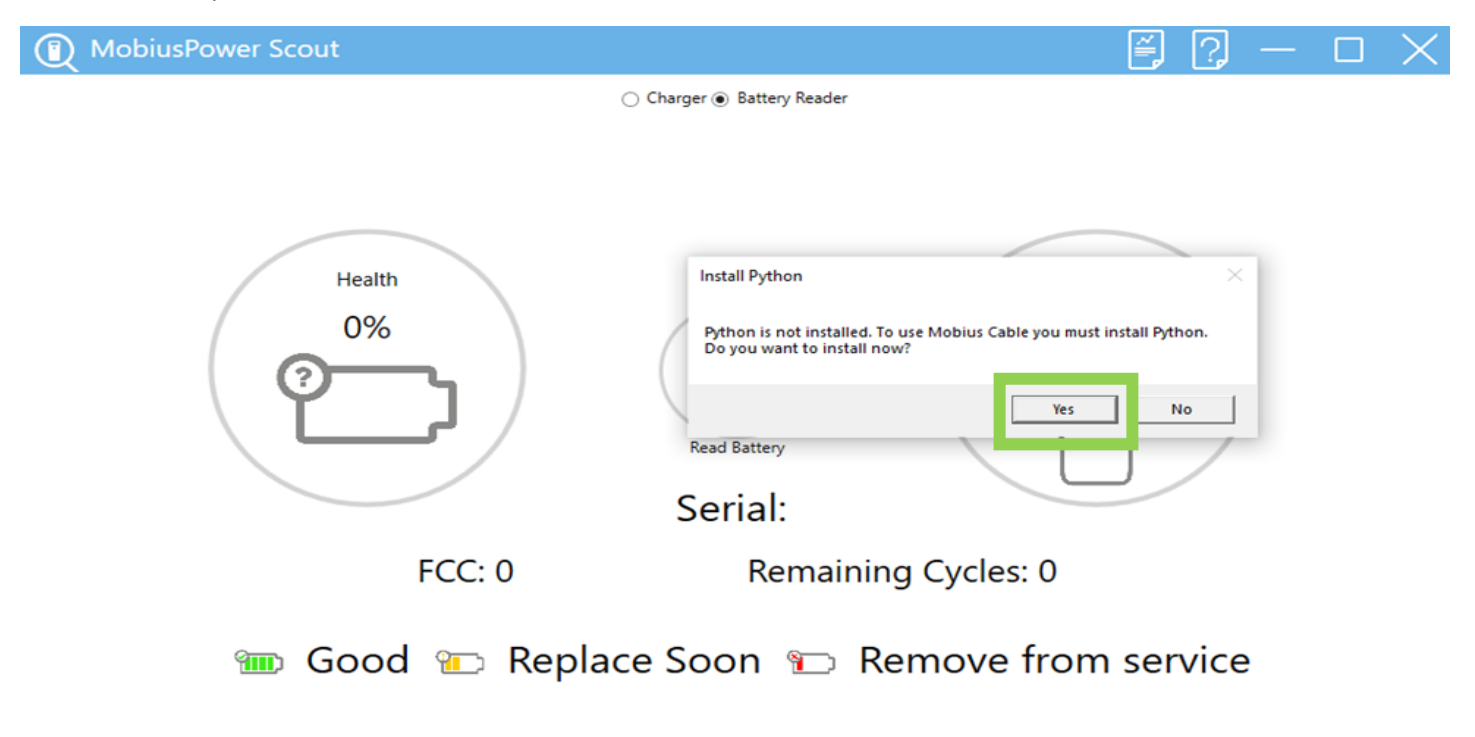

• After Python has been installed, it will then prompt you to reboot your computer. This is important, select Yes.

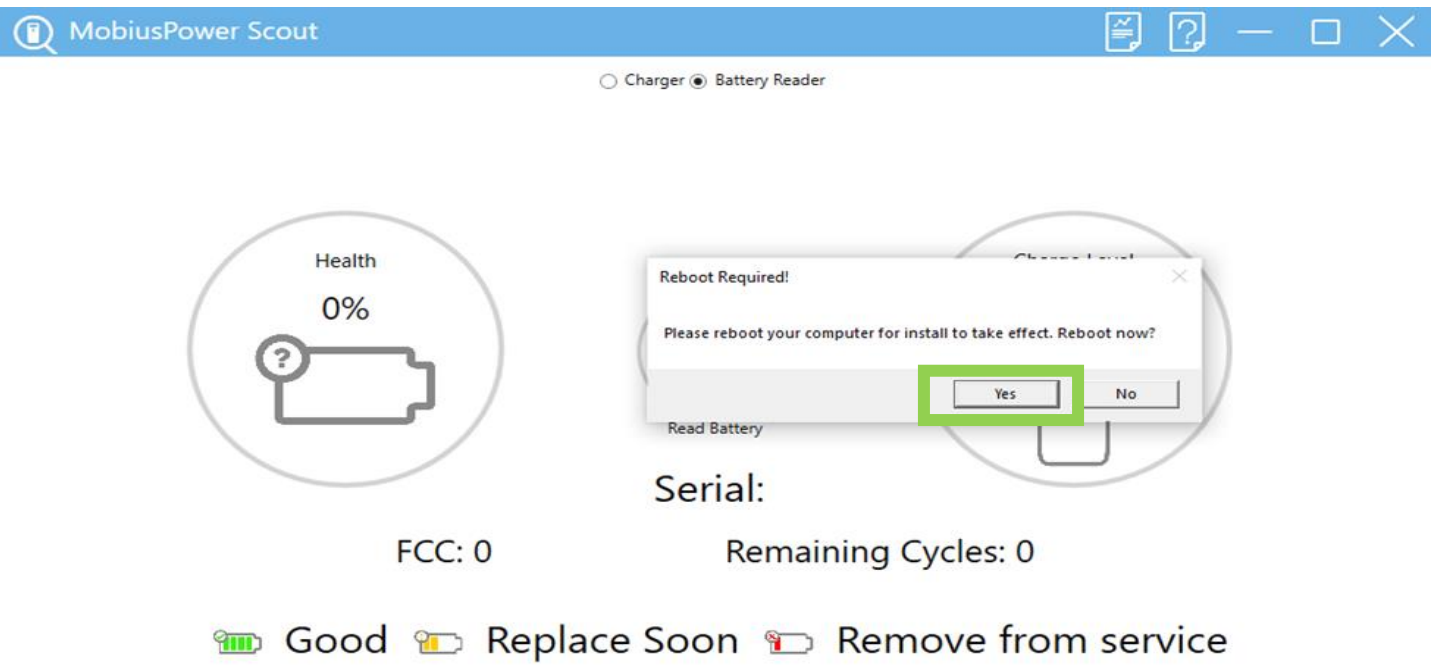

- Once the reboot is complete, Log back into MobiusPower Scout application.
- Select Battery Reader, a prompt box will display to install required drivers. Plug the Battery Reader into the computer and attach a MobiusPower Battery.
- Select Yes to continue.

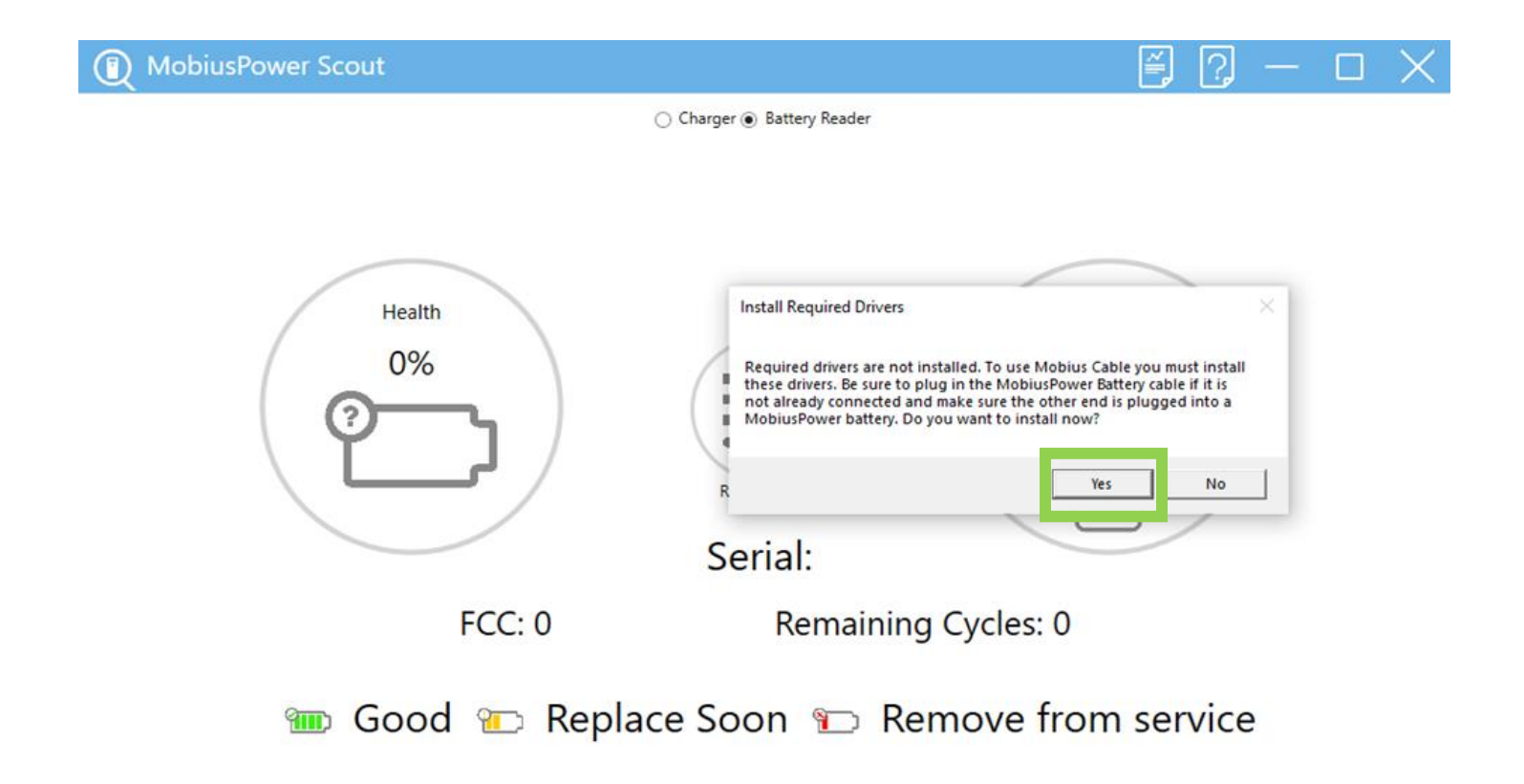

- It will then prompt to install Zadig, select Yes. Make sure to have the Battery Reader plugged in with a MobiusPower Battery.
- Driver Installation Instructions will display; follow the steps.

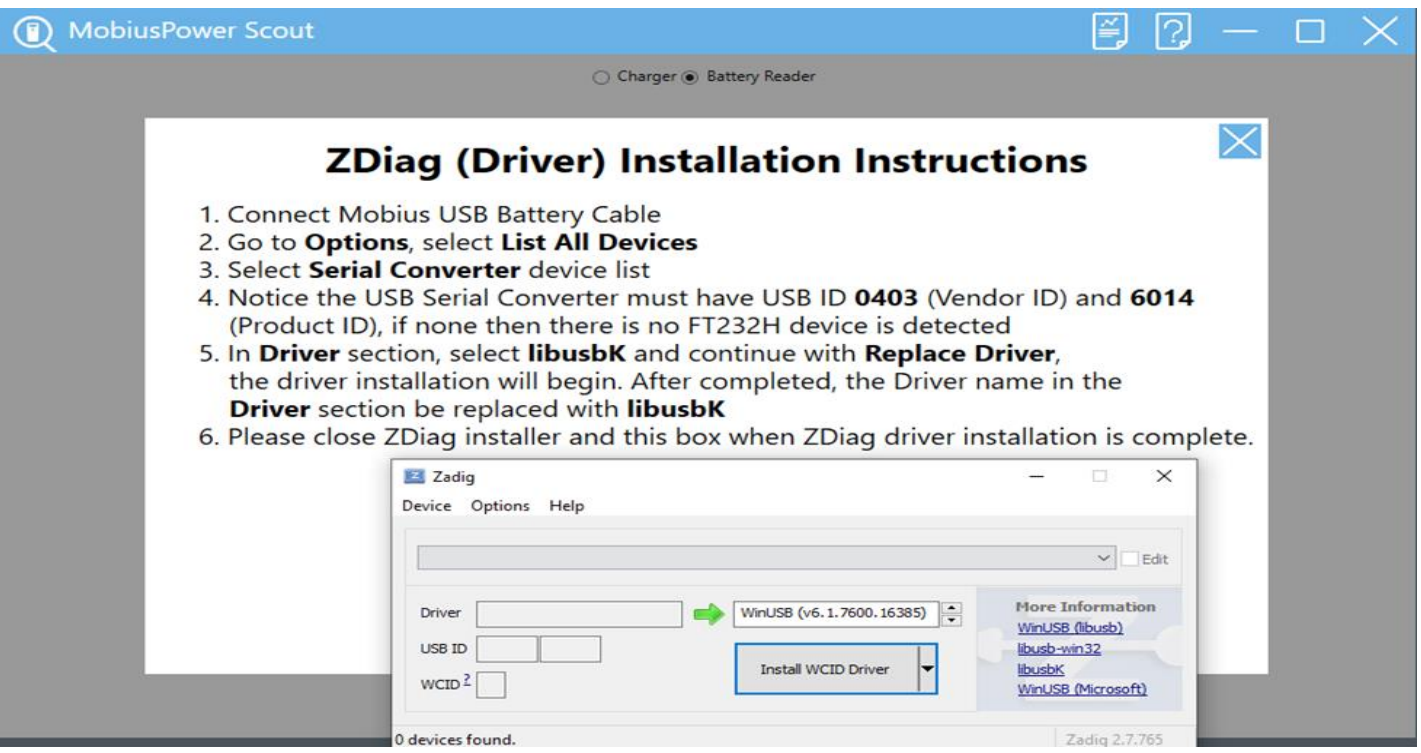

• Once it has installed, a prompt box will display stating it has installed successfully.

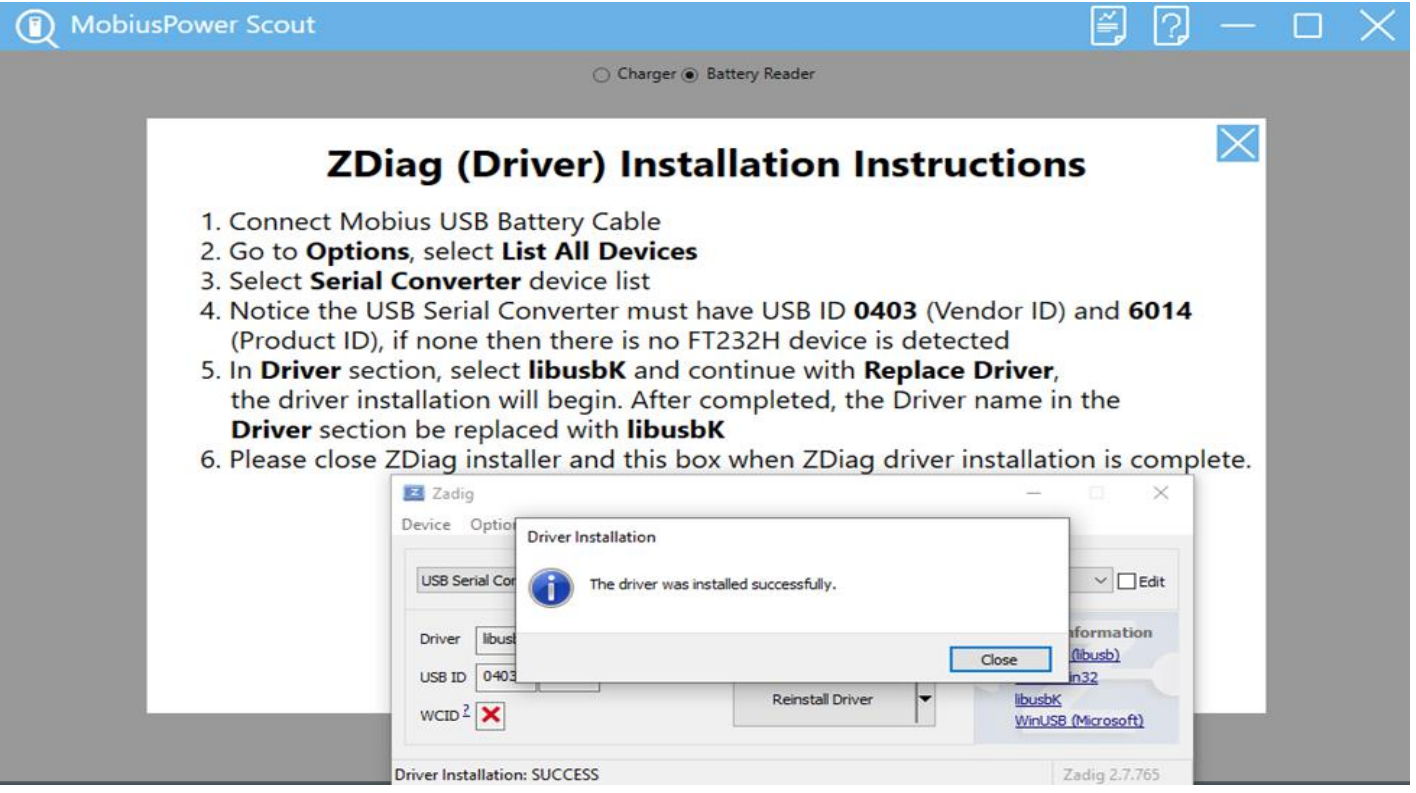

- Close the prompt box and the instruction box.
- You are now ready to use the Battery Reader to read the MobiusPower Batteries.

## Home screen

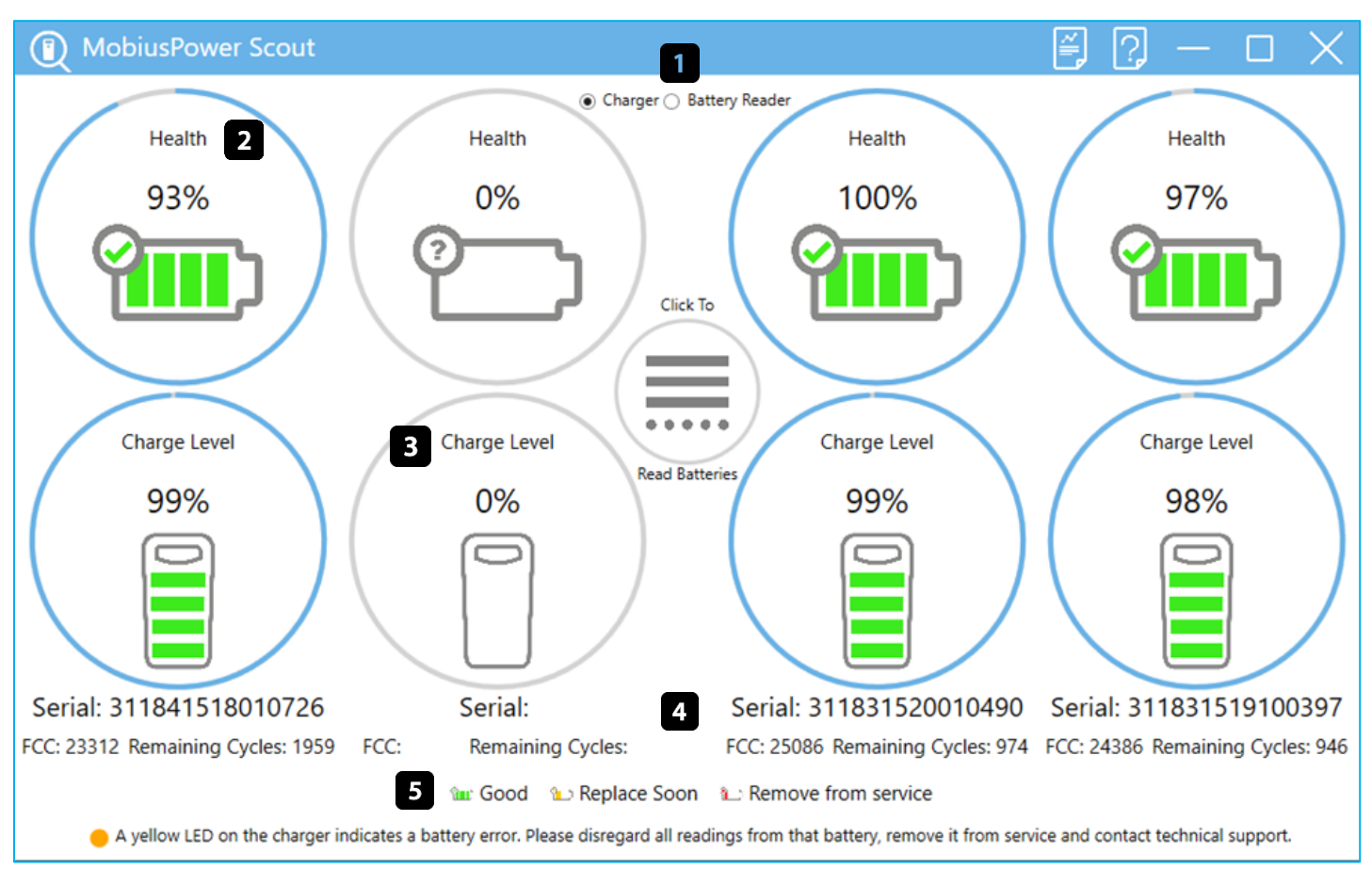

- 1. Read Mode Selector
- 2. Battery Health
- 3. Battery Charge Level
- 4. Battery Serial Number, FCC, Remaining Cycles
- 5. Legend
	- a. 71% and up health and/or over 270 cycles remaining: Green (Good)
	- b. 70% 61% Health and/or 91 269 cycles remaining: Yellow Warning (Replace Soon)
	- c. 60% and below Health and/or 0 91 cycles remaining: Red Critical (Remove from Service)

## Reading Batteries

1. Open MobiusPower Scout and login

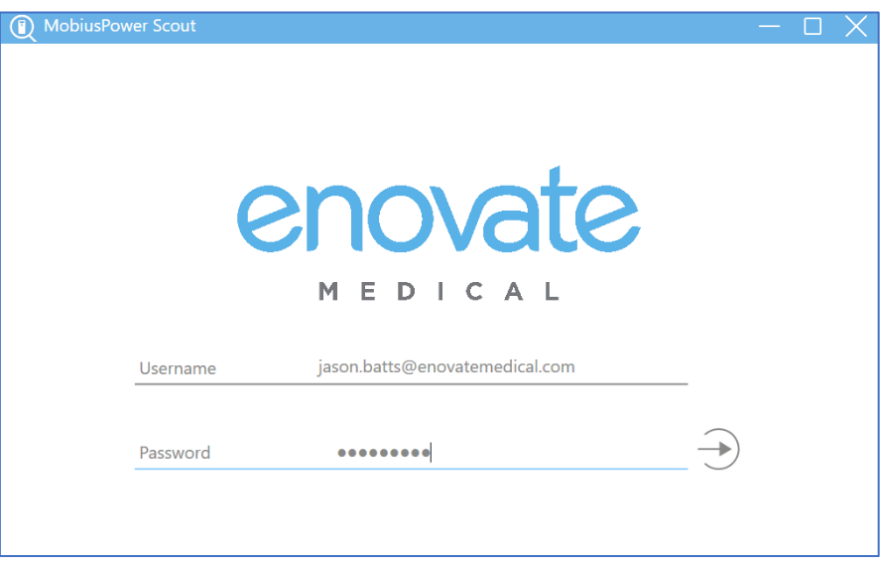

- 2. Power on the charger and connect the charger to an open USB port on the PC.
	- a. Scout will automatically detect a two bay or four bay charger. The Home Screen will update to reflect the number of bays automatically. If Scout does not detect a charger, "Disconnected" will appear at the top of the screen

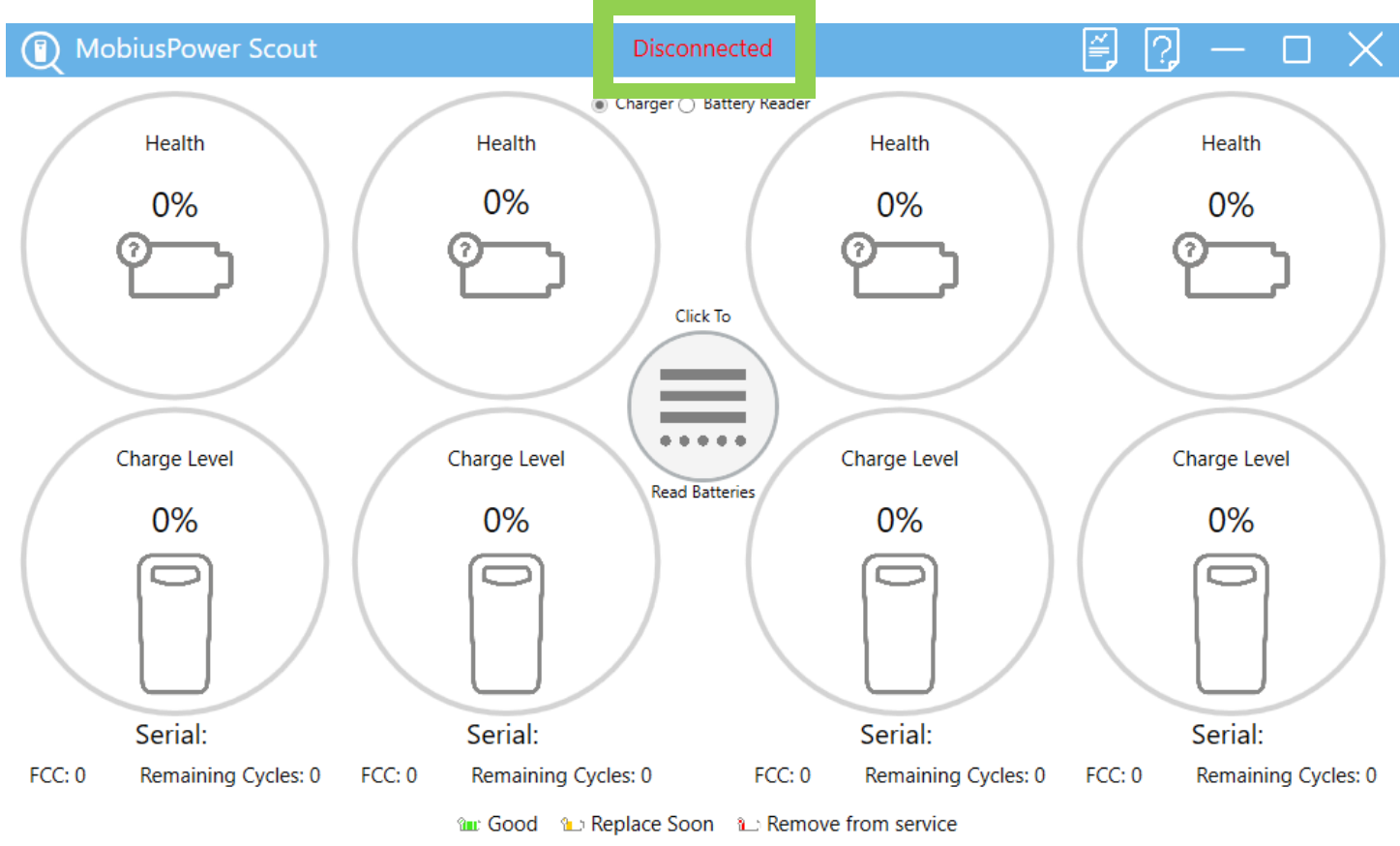

A yellow LED on the charger indicates a battery error. Please disregard all readings from that battery, remove it from service and contact technical support.

- 3. Insert the battery or batteries into the charger. Wait for the serial numbers to display on the screen.
	- a. If you are in ALL Mode, select "Click To Read Batteries" to read all bays simultaneously
	- b. If you are in Individual Mode, select the bay number associated with the battery you wish to read.

#### **Charger Mode**

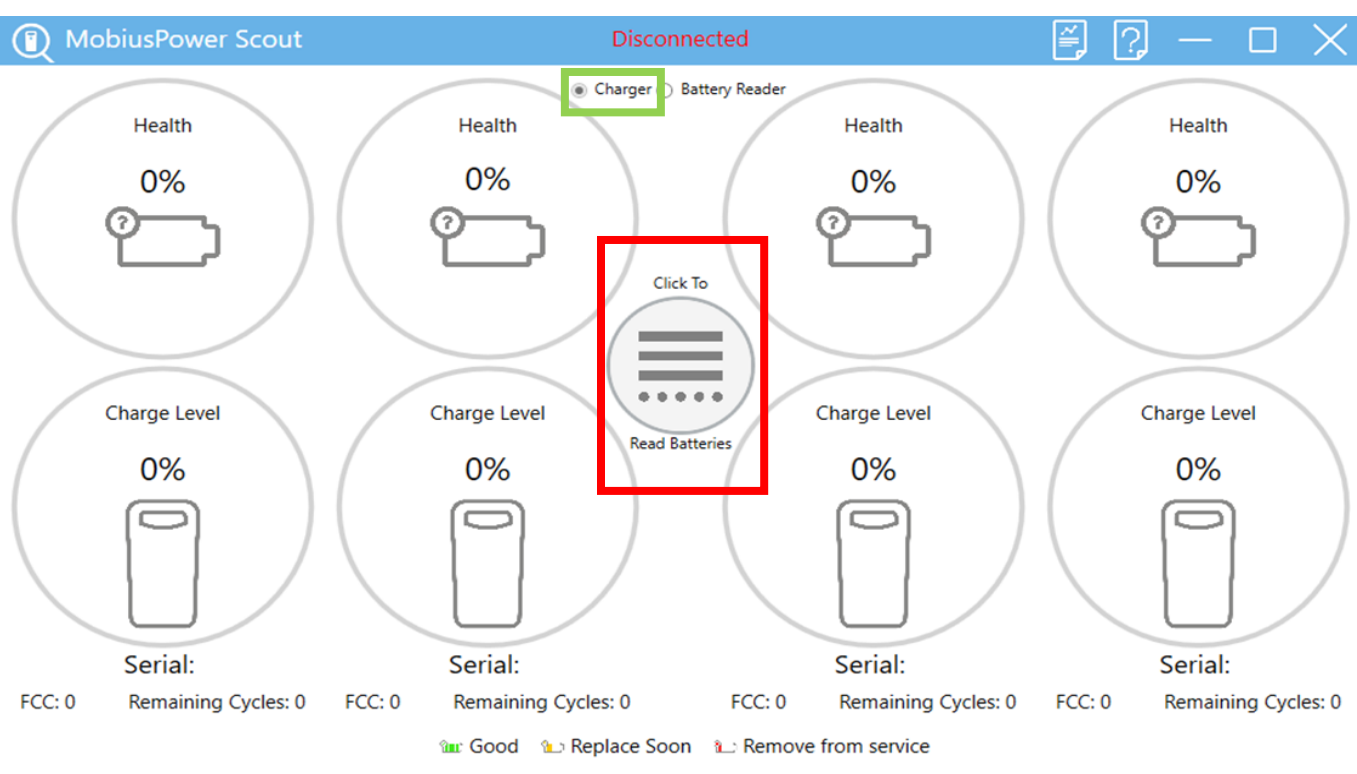

A yellow LED on the charger indicates a battery error. Please disregard all readings from that battery, remove it from service and contact technical support.

#### **Battery Reader Mode**

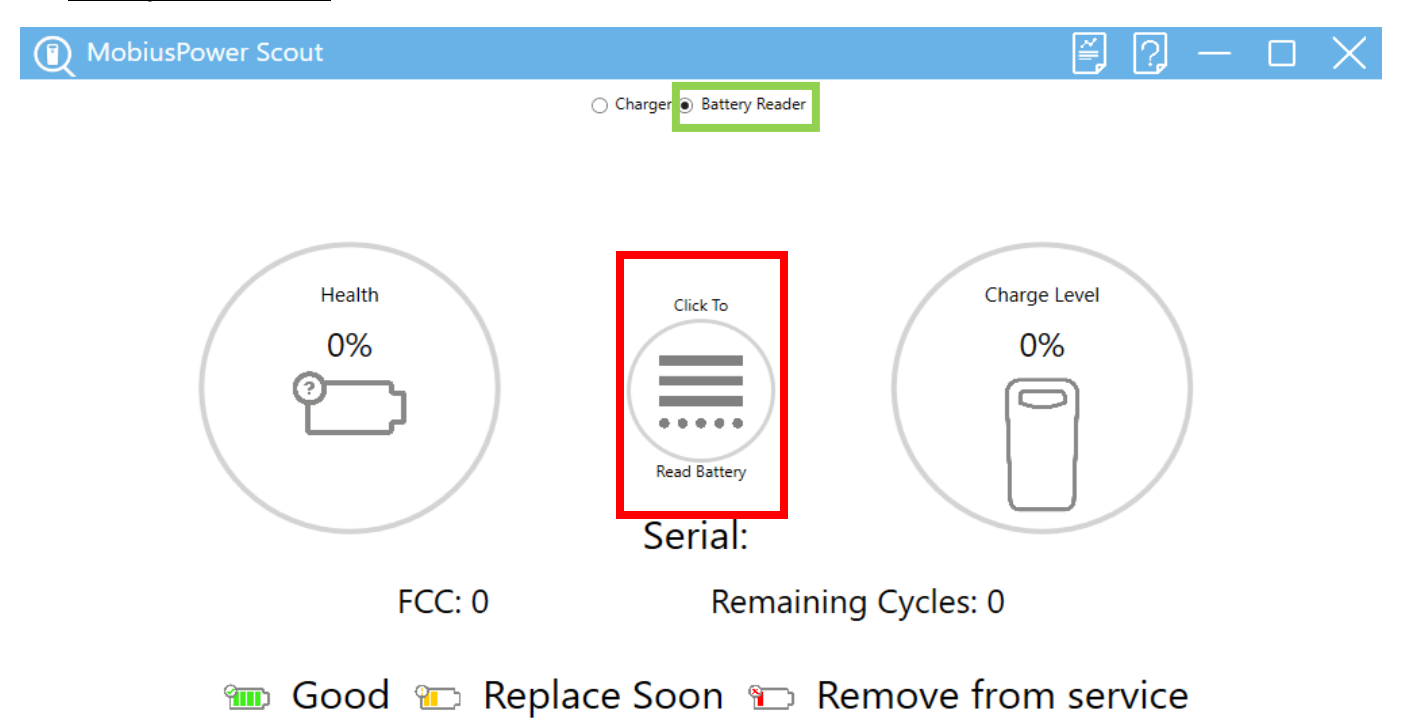

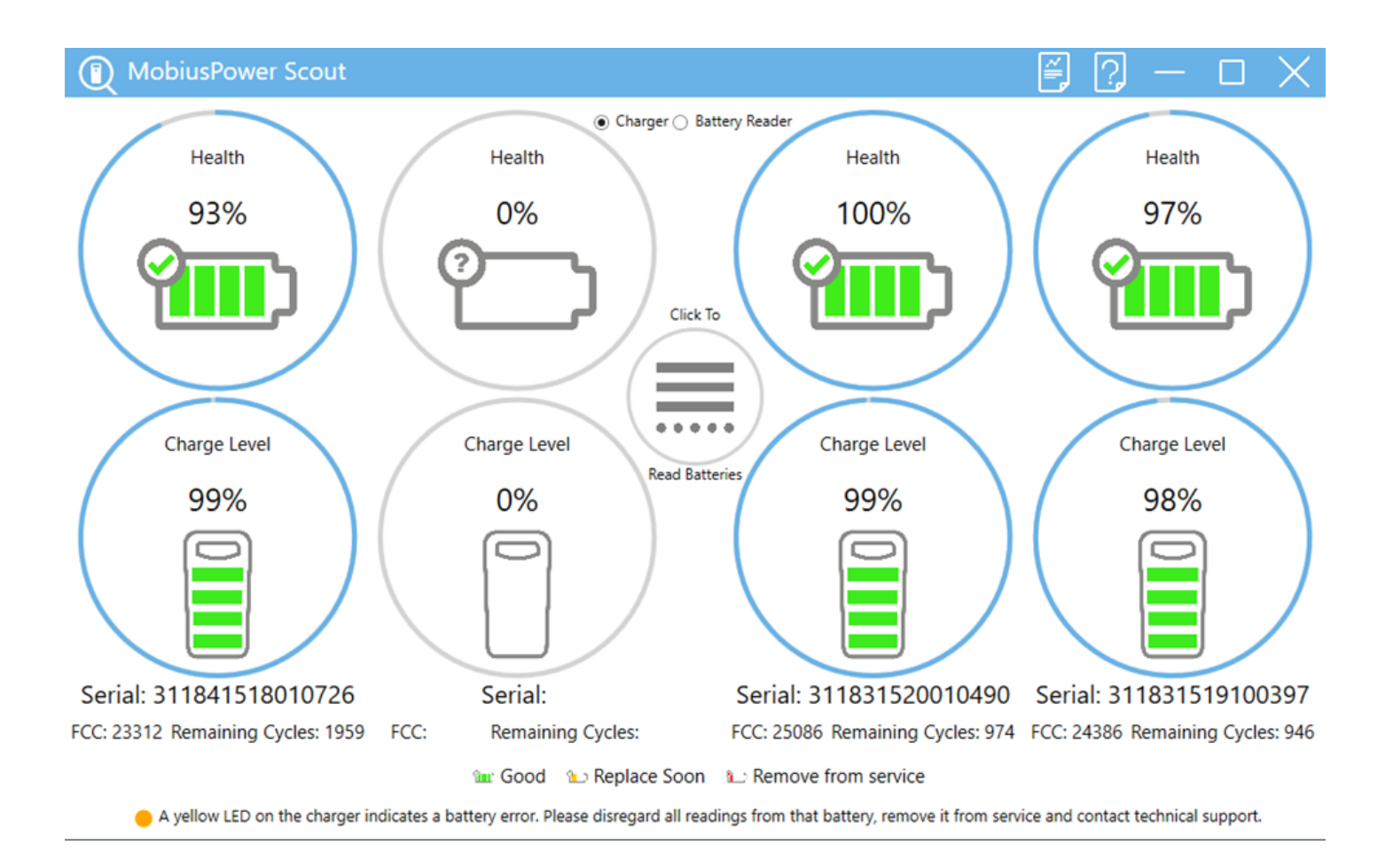

4. A successful read will return the battery's health, charge level, FCC, and Remaining Cycles.

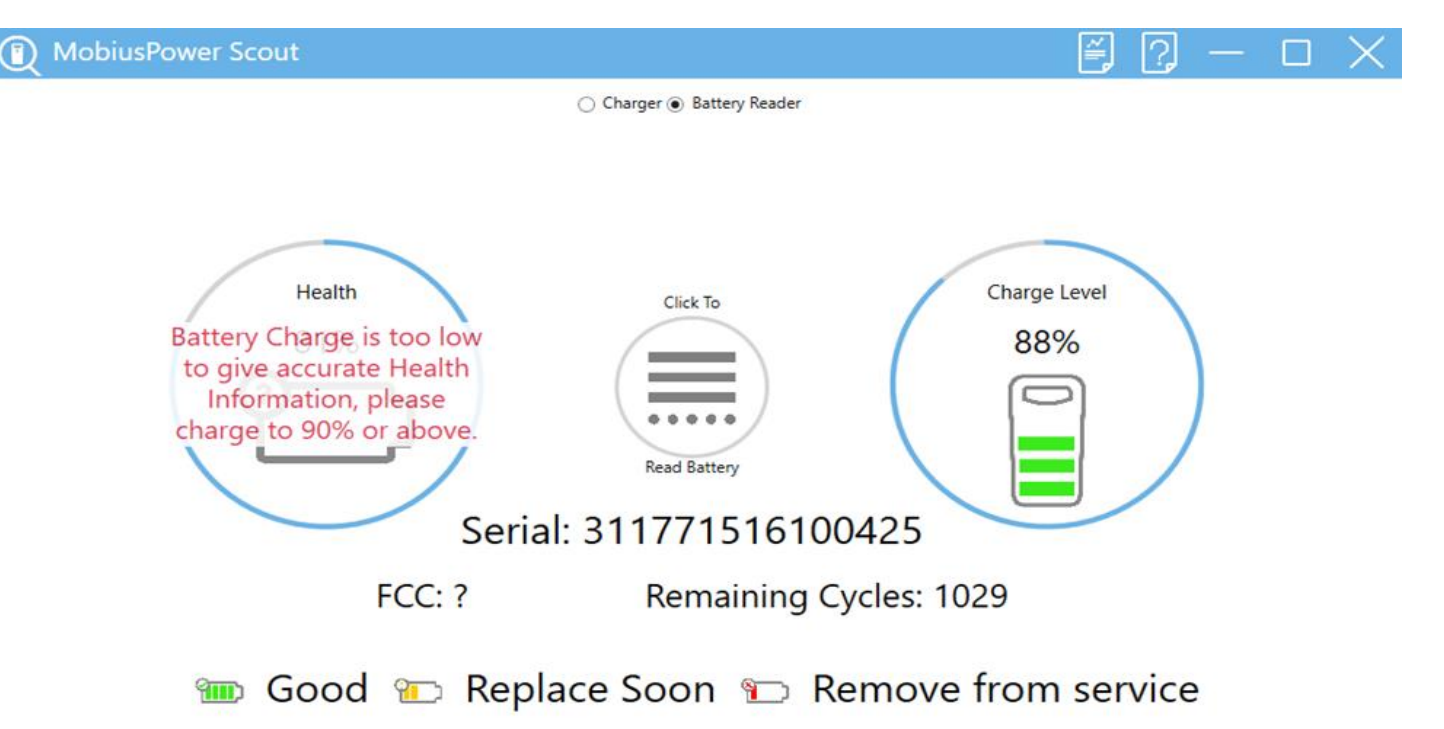

a. In order to ensure an accurate health reading, the battery must be charged 90% or above. If the battery is below 90%, Scout will display the following message:

Health Battery Charge is too low to give accurate Health Information, please charge to 90% or above. Se

b. If Scout encounters a USB Read Error during a reading, Scout will indicate an error has occurred and instruct the user to retry after 15 seconds.

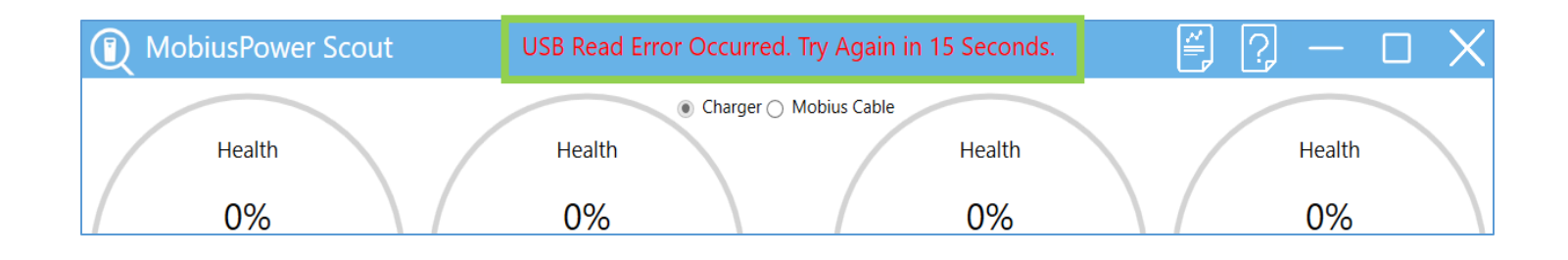

- 5. When switching batteries after a successful read
	- a. Remove the battery (or batteries) from the bay charger.
	- b. Wait until the serial number(s) are cleared from the screen (could take up to 30 seconds)
	- c. Insert the next set of batteries into the charger.
	- d. Wait until the serial numbers of the batteries are displayed.
	- e. Read batteries as described in step 3.

• To copy an individual serial number, right click on the serial number and select "copy".

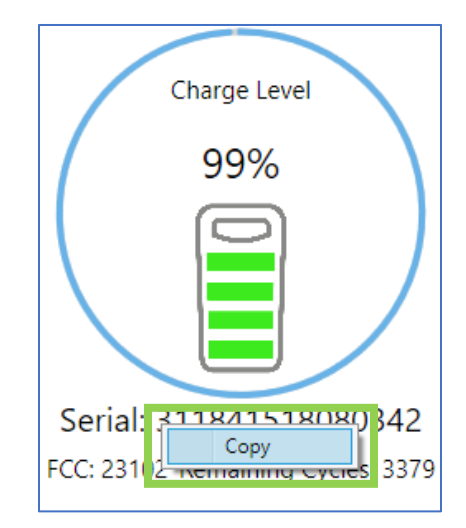

• To export the reading to a log file, click on the export button after a successful reading.

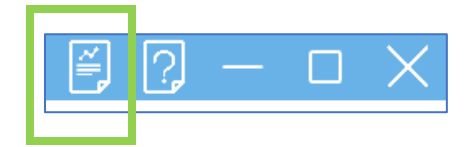

## MobiusPower Scout – Battery Reader Requirements

For reading MobiusPower batteries directly.

### **Prerequisites**

*Required drivers will be added on first use of the Batttery Reader using MobiusPower Scout and are not part of the list below.*

- Windows 10
- Windows 11

\*\*Windows 7 and below are not supported \*\*Mac devices are not supported